# 岡山ラグビースクール らくらく連絡網 メンバー登録のお願い

当スクールでは、更なる円滑な会員間の情報伝達と連絡業務の効率化をを目的として、携帯電話メールを 活用した情報伝達ツール「らくらく連絡網」を利用しています。

らくらく連絡網では、メールアドレスを登録していただいた会員の皆様に、一斉同時連絡をさせて頂きます。 練習スケジュールの変更や、試合遠征、注意事項等、様々なご連絡をさせていただいております。 つきましては、下記手順にてメンバー登録をお願い申し上げます。

# ■メンバー登録手順

準備するもの:連絡メールを受信する携帯電話

1) 12671123@ra9.jp に空メールを送信する。

2) 直ぐにinfo@ra9.jp らくらく連絡網というメールが送られてきます。

3)クリックすると、『次のURLをクリックして「らくらく連絡網 岡山ラグビースクール」にメンバー登録してください』

http://ra9.jp/user\_account/registration/start?mi=13372036&mr=6130094&tid=126711&pw=2386

4)クリックすると、下記画面が現れます。『同意する』のボタンをクリック

# ■ 日本<br>5くらく連絡網 (3)

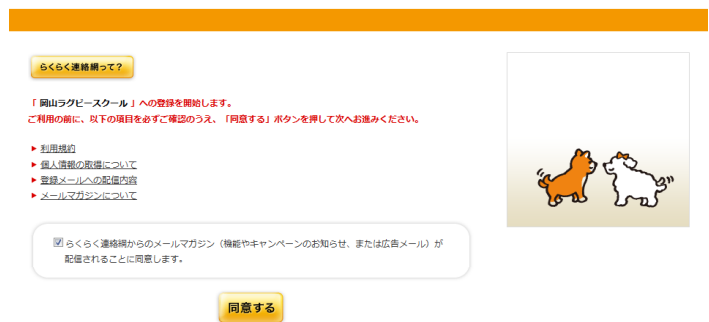

3)メールアドレス、パスワード(6~16文字の半角英数字)、名前、フリナガ、性別、生年月日、職業、 住まいの都道府県を入力して『次へ』のボタンをクリック

※名前は必ず、親の名前・子供の名前・学年で登録下さい。 例)「岡山 太郎・小太郎3年」

4)グループリストの画面が出てきますので、『保護者』にチェック(ノ)して『次へ』のボタンをクリック

- 5)グループリストの2年生~園児の画面が出てきますので、『次へ』のボタンをクリック
- 6)住まいの地域、最寄りの駅、お知らせメールをいつ受け取るか?、アンケート(既婚、子供の有無) を入力して、『次へ』のボタンをクリック
- 7)今まで入力した内容の確認画面が出ますので、間違いがなければ『登録』ボタンをクリック 8)直ぐにinfo@ra9.jp らくらく連絡網というメールが送られてきて、登録完了です。

# ■メンバー退会手順

※お子様が卒業、また転勤等でスクールを辞められるときは、らくらく連絡網へログインして 個人設定というボタンを押して、退会のボタンを押せば簡単に退会できます。

# ■らくらく連絡網への空メールを送っても登録用メールが届かず、お困りの方へ

 迷惑メール対策をされている場合は、下記をご参照いただき、らくらく連絡網からのメールを受信できるように してください。また、他にも何かお困りの場合は遠慮なく連絡を下さい。よろしくお願いします。

#### ●docomoの設定方法

- 1.i-Menu
- 2.お客様サポート

3.各種設定(確認・変更・利用)

- 4.メール設定
- 5.「詳細設定/解除」
- 6.「認証」画面でiモードパスワードを入力し、「決定」を選択
- 7.「▼受信/拒否設定」の「設定」にチェックをして、「次へ」を選択
- 8.「▼ステップ4」「受信設定」を選択
- 9.▽「個別に受信したいドメインまたはアドレス」にを入力して登録

## ●auの設定方法

- 1.Eメールメニュー
- 2.Eメール設定
- 3.その他設定
- 4.メールフィルター
- 5.暗証番号入力後『アドレスフィルター』を選択
- 6.『指定受信リスト設定』を選択
- 7.『個別指定』の欄に『ra9.jp』を入力して登録

#### ●softbankの設定方法

1.メニューリスト

2.「My Softbank」

#### 3.「各種変更手続き

- 4.「メール設定(アドレス・迷惑メール等)」を選択x
- 5.4桁の暗証番号を入力し「OK」を選択
- 6.「迷惑メールブロック設定」を選択
- 7.「受信許可・拒否設定」を選択
- 8.「許可リストとして設定」を選択し、「アドレスリストの編集」へ

## 9.「個別アドレスの追加」で、入力欄に『ra9.jp』を入力後『このアドレスを有効にする』を選択しOKをクリック